# anetAlly AirCheck G2 簡単操作マニュアル

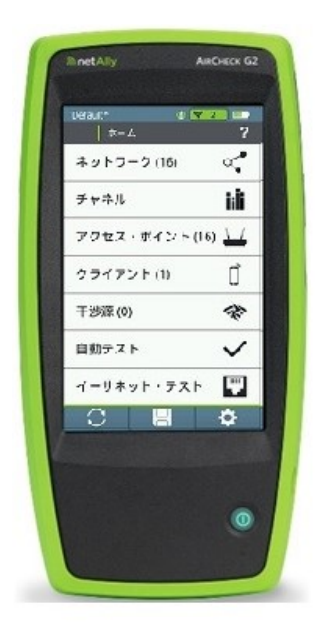

## AirCheck G2の基本的な操作ができるようになります

(このマニュアルは簡易日本語版ですので、詳細はAirCheck G2本体及び英文マニュアルをご覧下さい)

V 4.0版 **NetAlly** 東洋計測器株式会社 目次

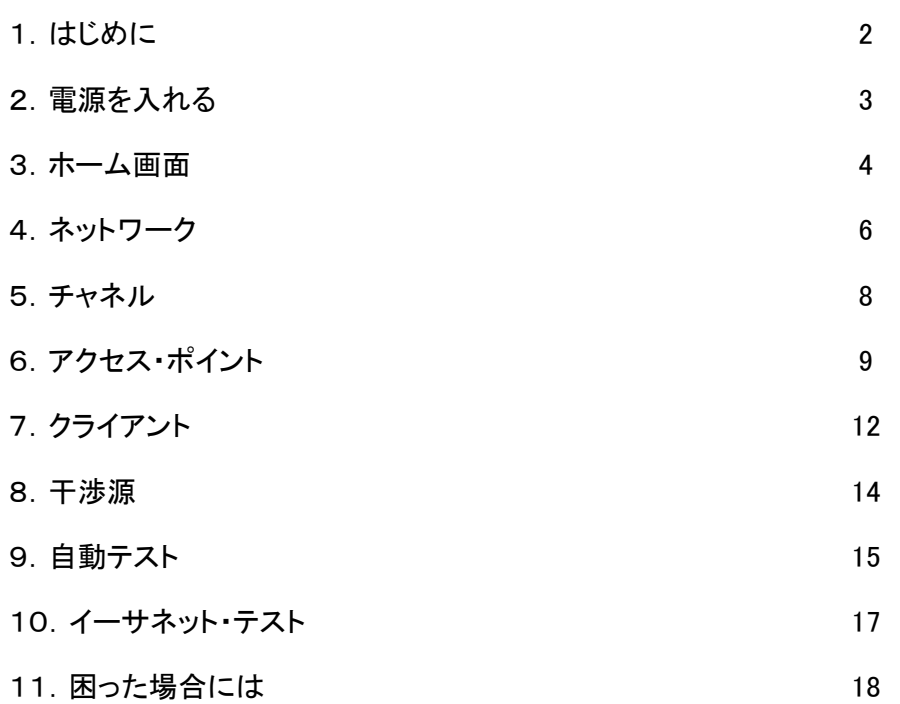

## 1.はじめに

ご購入後初めにお使いになる場合、またはバッテリーが少なくなっている場合には 付属の充電器を用いて、3時間ほど充電します。

充電不足の場合には、充電の際に本体右下の電源ボタンのLEDが赤く点灯します。 充電が完了すると、消灯します。 電源を入れると、本体表示部右上にバッテリー量の表示が出ます。

AirCheck G2の外観

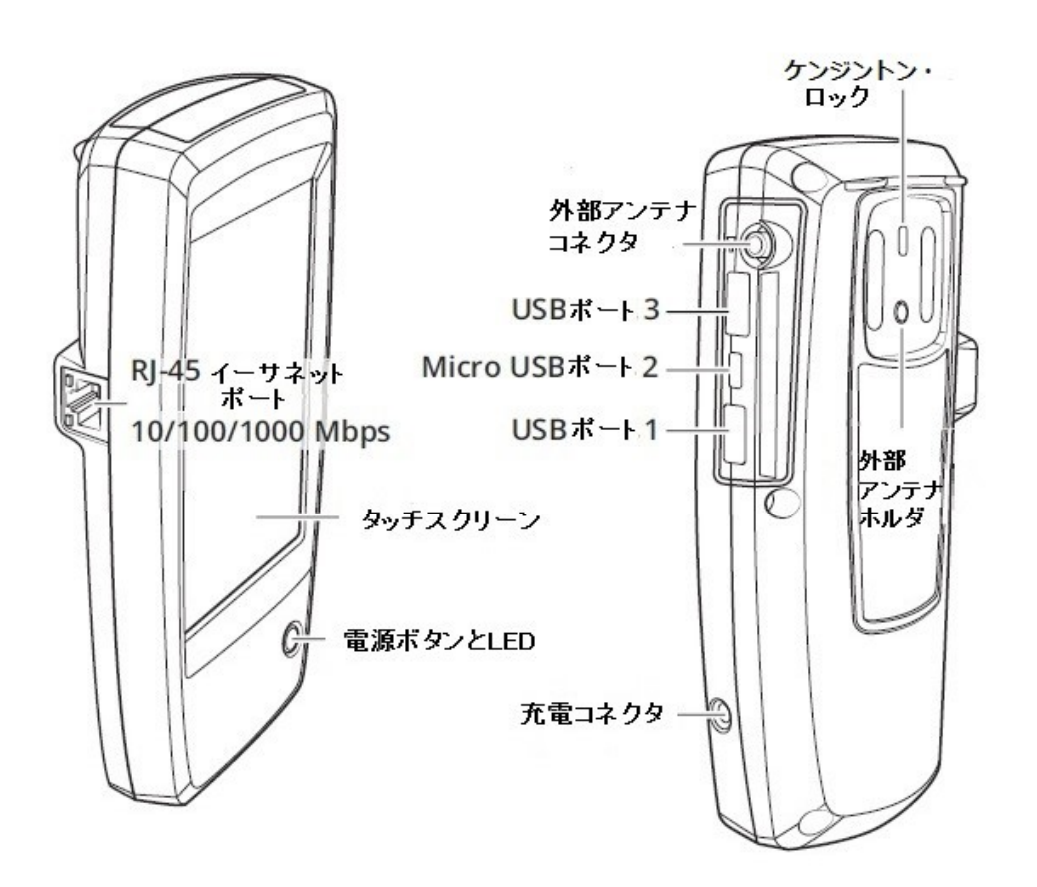

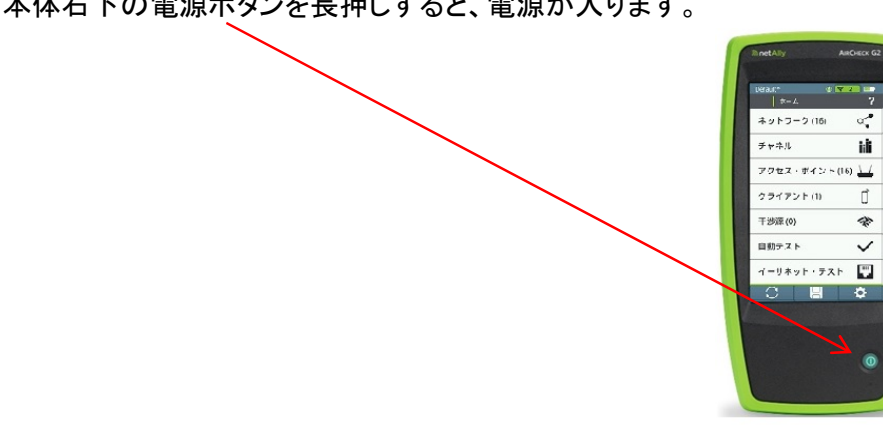

本体右下の電源ボタンを長押しすると、電源が入ります。

表示部には次のように出る場合があります。

![](_page_3_Picture_4.jpeg)

初めての方は、以下をスキップして下さい。

スキップ

これは、NetAllyのクラウド・サービス Link-Liveを設定し、アクセスするものです。 テスターのLink-Liveへの登録や使い方については、別刷「Link-Liveのご案内」をご覧下さい。 Link-Liveを使用しない場合には、OKをタッチして下さい。

このメッセージをこれ以降表示させないためには、「今後このメッセージを表示しない」の □に✔を入れて、OKにタッチして下さい。

すると次のホーム画面になります。

3-1)ホーム画面は次のようになります。

![](_page_4_Picture_2.jpeg)

![](_page_4_Picture_3.jpeg)

◯ リフレッシュ

それまでのデータを破棄し、現在の測定を再スタートします。

保存

測定データをセッションファイルに保存します。

設定

AirCheck G2の表示、編集、保存できます。

仚 ホーム画面でない場合には、以下の表示になり、ホームマークをタッチすることに よってホーム画面に戻ります。

![](_page_4_Figure_11.jpeg)

 $- 4 -$ 

#### 3-2)ホーム画面(続き)

![](_page_5_Figure_1.jpeg)

ホーム画面の表示項目

ホーム画面で、表示項目をタッチするとそれぞれの画面に移動します。

ネットワーク ネットワーク表示の画面に移動します。

チャネル チャネル表示の画面に移動します。

アクセス・ポイント アクセス・ポイント表示の画面に移動します。

クライアント クライアント表示の画面に移動します。

干渉源 干渉源測定の画面に移動します。

自動テスト 自動テストの画面に移動します。

イーサネットテスト 有線イーサネットテストの測定に移動します。

### 4.ネットワーク

4-1)表示部

ネットワーク名を表示しています。

![](_page_6_Figure_3.jpeg)

4-2)ソーティング

![](_page_6_Picture_112.jpeg)

表示する順序を並べ替えます。 ソート・XXXXをタッチすると選択画面に切り替わります。 (この画面では、信号強度でソーティングされています)

ソーティング画面は下の通りで、項目右側から選択し 適用(変更した場合)またはキャンセル(変更しない)を タッチします。元の画面に戻ります。

↑↓ この矢印をタッチすると、大小等の順序が入れ替ります。

![](_page_6_Picture_113.jpeg)

 $- 6 -$ 

#### 4-3)フィルター

![](_page_7_Picture_53.jpeg)

画面のフィルターをタッチすると、下記のフィルターの 画面に変わります。

![](_page_7_Picture_54.jpeg)

![](_page_7_Figure_4.jpeg)

![](_page_7_Figure_5.jpeg)

![](_page_7_Picture_55.jpeg)

選択後は、画面右下のOKまたはキャンセルをタッチします。

フィルターが選択されている場合には、画面右側に赤いX印が 表示されますので注意して下さい。

フィルター機能をクリアするには、設定したフィルターを元に戻します。

5.チャネル

![](_page_8_Figure_1.jpeg)

チャネル表示では、すべてのチャネルの使用率を

重複をタッチすると、下記のように重複の度合いが表示されます。

![](_page_8_Figure_3.jpeg)

使用率をタッチすると戻ります。

 $- 8 -$ 

6.アクセス・ポイント

6-1)アクセス・ポイント画面 スキャンしたアクセス・ポイントの一覧が表示されます。

![](_page_9_Picture_2.jpeg)

一つのAPをタッチすると、選択されたAPの情報が以下のように表示されます。

![](_page_9_Figure_4.jpeg)

SSIDを表示

アクセス・ポイントの画面の左下の「位置特定」とタッチすると、APの位置特定画面に なります。

![](_page_10_Figure_2.jpeg)

#### 6-3)接続

![](_page_10_Picture_97.jpeg)

APと接続する場合には、「接続」をタッチして 下記画面になります。 セキュリティやパスワードを入力し、「適用」をタッチします。 詳細は、取扱説明書またはAirCheck G2の?にて 本体で確認してください。

![](_page_10_Picture_98.jpeg)

#### 6-4)キャプチャ

アクセス・ポイントの画面の右下の「キャプチャ」をタッチすると、下記のように キャプチャ画面になります。 ファイル名やファイルサイズ、チャネルを設定し、「開始」をタッチすると、キャプチャを開始します。

Default\*  $\circ$   $\circ$  11  $\blacksquare$ 合?  $\langle$  |  $\pm \nu \mathcal{I} \pm \nu$ ファイル名 cap\_20200411\_100006 100 MB  $\boxed{\smile}$ ファイル・サイズ チャネル  $11$   $\sqrt{ }$ BSSID/MAC  $\mathbf{t}$  ,  $\mathbf{u}$  ,  $\mathbf{u}$  ,  $\mathbf{u}$  ,  $\mathbf{u}$  ,  $\mathbf{v}$  ,  $\mathbf{v}$  ,  $\mathbf{v}$ コントロール・フレーム オン データ・フレーム オン 管理フレーム オン キャンセル 開始

キャプチャを終了するには、「停止」ボタンをタッチして 終了しますが、測定したファイルは「ファイルの管理」で USBに保存あるいはLink-Liveに保存します。 詳細は、取扱説明書またはAirCheck G2の?にて 本体で確認してください。

## 7.クライアント

7-1)クライアント画面 スキャンしたアクセス・ポイントの一覧が表示されます。

![](_page_12_Picture_2.jpeg)

任意のクライアントをタッチすると、その情報が以下のように表示されます。

![](_page_12_Figure_4.jpeg)

## 7-2)位置特定

アクセス・ポイント画面(P.9)左下の「位置特定」とタッチすると、クライアントの位置特定 画面になります。

![](_page_13_Picture_2.jpeg)

7-3) キャプチャ

クライアントの画面の右下の「キャプチャ」をタッチすると、下記のように キャプチャ画面になります。 ファイル名やファイルサイズ、チャネルを設定し、「開始」をタッチすると、キャプチャを開始します。

![](_page_13_Picture_91.jpeg)

キャプチャを終了するには、「停止」ボタンをタッチして 終了しますが、測定したファイルは「ファイルの管理」で USBに保存あるいはLink-Liveに保存します。 詳細は、取扱説明書またはAirCheck G2の?にて 本体で確認してください。

## 8.干渉源

ホーム画面で、干渉源をタッチすると以下のような干渉源の表示画面になります。

![](_page_14_Picture_2.jpeg)

干渉源としては、Bluetooth や電子レンジなどを検出する ことができます。

位置特定は、アクセス・ポイントやクライアントの位置特定と同様です。 (注)位置特定をするためには、その干渉源が発生し続けてないと特定できません。

#### 9.自動テスト

ホーム画面で自動テストをタッチすると以下のようなメッセージがでます。

![](_page_15_Picture_2.jpeg)

自動テストは、その場所のWi-Fi環境を 自動測定します。測定するスキャン回数や 不正アクセスポイントの測定を行うかは 「設定」で行います。

これは、それまで測定した結果を保存せずに自動テストに移行していいかの確認です。 保存するためには、警告のように一度「キャンセル」してセッション・データを保存します。 保存しない場合は、OKをタッチして自動テストに進みます。

自動テストに移動して、測定が終わると以下のような画面になります

![](_page_15_Figure_6.jpeg)

右のように各チャネルの使用率が<br>エニュー 表示されます。

チャネル40  $7.0%$  $7.0 %$ チャネル36  $6.0%$ **非 802.11 使用率**  $\overline{\nabla}$ 同一チャネル干渉  $\overline{\vee}$ **隣接チャネル干渉**  $\boxed{\sim}$ 再スタート

同一チャネルに問題がある場合には、下記のようになります。

![](_page_16_Picture_1.jpeg)

左図では、チャネル1と11がそれぞれ3AP、4AP あるので警告、チャネル44、36、40が10を超える APが存在しますので、そのチャネルは不合格 (使用に耐えない)であることを表します。

 $D = 6$ 

隣接干渉についても同様です。(右図) 2.4GHz帯はチャネルが5MHz毎にありますので 隣接干渉の確認が必要です。

![](_page_16_Picture_87.jpeg)

**The Company's Company's Company's** 

終了するには、ホームボタンを押します。

測定したセッション・データを保存せずに行うと、以下のメッセージが出ます。 ……<br>保存する場合には、「いいえ」で戻り、保存をします。

![](_page_16_Picture_88.jpeg)

「はい」をタッチすると自動テストモードから抜けることができます。

10.イーサネット・テスト

本体側面のRJ-45イーサネット・ポートにLANの線を接続して、アクセス・ポイントに 対する有線リンクについて、主要な接続パラメーターを確認することができます。

![](_page_17_Figure_2.jpeg)

LANの線を接続し、ホーム画面の「イーサネット・テスト」をタッチすると 次のような画面になります。

![](_page_17_Figure_4.jpeg)

## 11. 困った場合には

#### 11-1)工場出荷時の設定にするには

操作がよくわからなくなってしまったとか、誰かが設定を変えてしまったといった場合に AirCheck G2を工場出荷時の設定にしたい、ということがあります。 また、別な部門に貸し出す際に、設定をリセットしたい、ということもあります。

![](_page_18_Picture_3.jpeg)

5.必要なデータが保存済みであれば、「はい」を押して進みます。 データ保存がされてなければ。「いいえ」を選び、セッションファイルを保存して 上記の1.に戻ります。

6.再起動が始まり、英文画面でスタートします。

![](_page_18_Picture_136.jpeg)

7. P.3の画面の英語表記ですので、「OK」を押します。

- 8. 英文の画面の右下の設定(歯車)ボタンを押します
- 9. 英文画面のスクリーンを下にスワイプします
- 10. Device Settingを押します
- 11. 上部の「English」を押し、すぐ下の「Japanese ●」を押して選択します
- 12. 下の「Apply」を押して、「Reboot now」で「Yes」押してリブートします
- 13. 右下の歯車ボタンを押し、スクリーンを下にスワイプします
- 14. 「ロケーション設定」を押し、右の「United States」>「Japan」を選択します
- 15. スクリーン下の「適用」を押します

ホームボタンを押して終了です。

## 11-2)Link-Liveの使い方

別刷 「Link-Liveのご案内」をご覧ください。

#### 11-3) AirCheck G2を含むNetAlly社製品サポート情報

## 東洋計測器株式会社

https://www.keisokuki-land.co.jp/support/netally/

#### 11-4) メールでの問合せ先

東洋計測器株式会社 NetAlly部 netally@keisokuki-land.co.jp